# **Documents Tab**

The **Documentation tab** allows clinicians to

- View information from a form in a textual format.
- May also enter information manually (Progress Notes) or electronically entered via interface (dictated note).

#### **Documents**

Features of the Document tab view include the following:

- Only signed documents are able to be viewed on the Documents tab.
- Indexing allows the sorting of documents by
	- o Date
	- o Type
	- o Author
	- o Status
	- o Encounter.

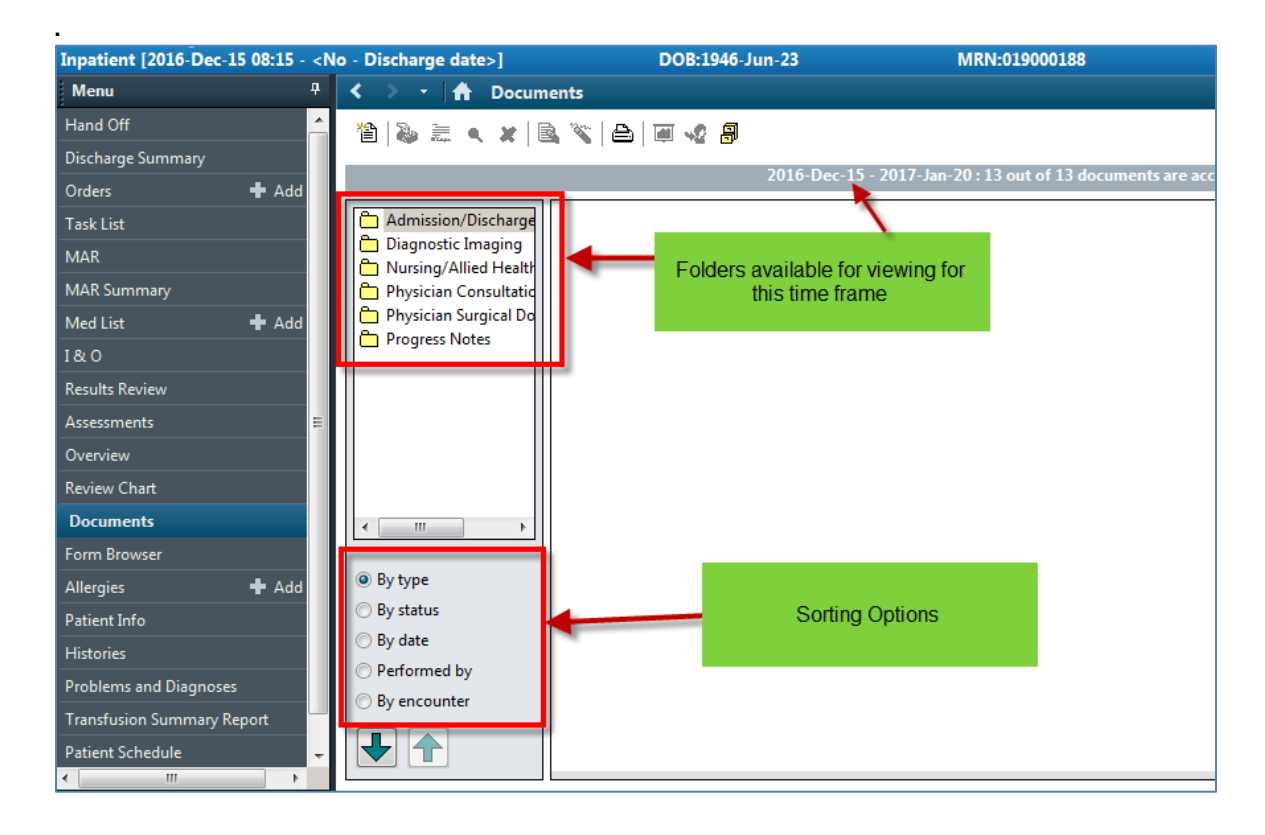

### **Understanding the Index Tree**

- The Documents window uses an index tree to sort documents.
- Documents are sorted into categories represented by a folder icon.
- The individual documents and reports are each represented by a document icon.

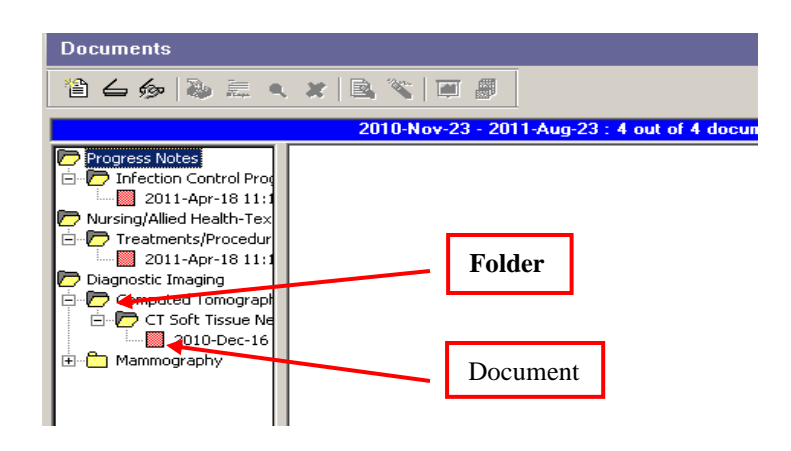

### **To open a document**

1. Double-click a document icon,

or

Select the document and press **ENTER**

To open a different document,

- Double-click the corresponding icon in the index tree.
- You can scroll through sequential documents by clicking on the directional green arrows in the lower left hand corner of your screen

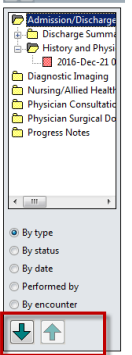

Clinicians can organize the folders based on

- Document type,
- Status of completion
- Date
- Preformed by (author)
- Encounter

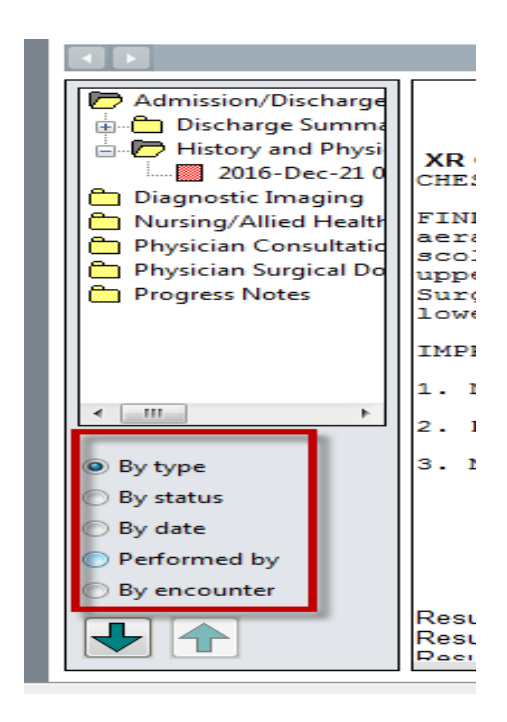

## **Understanding Document Status Icons**

Individual documents in Clinical Notes are denoted by a colored icon that reflects document status.

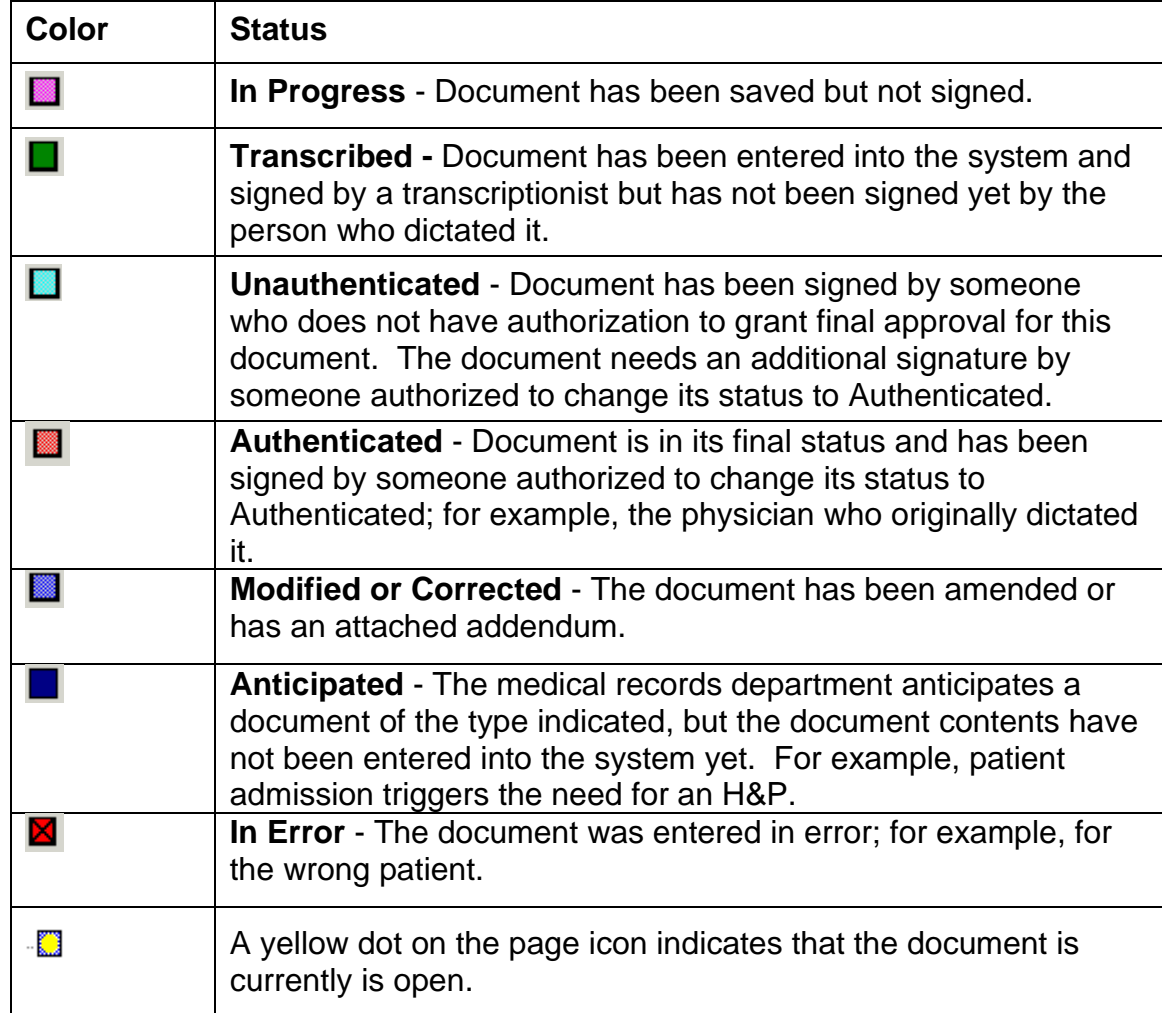